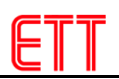

# **LCD 20x4 I2C**

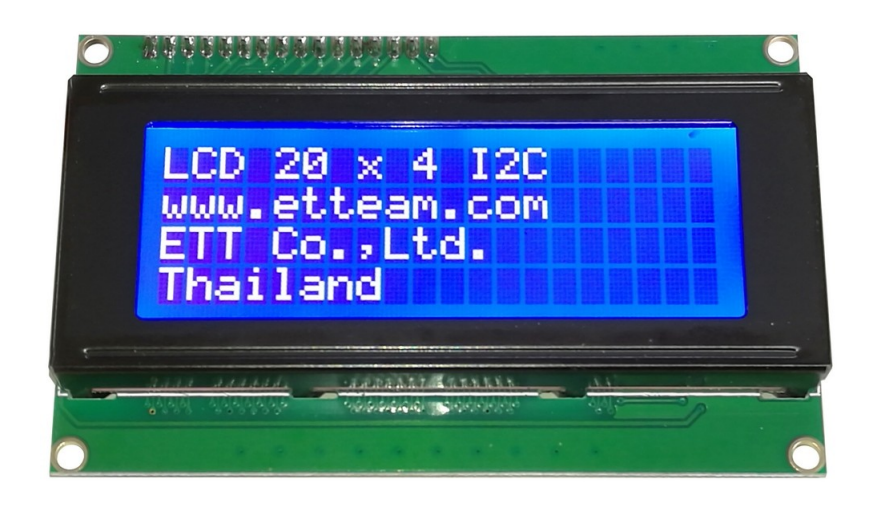

# **คุณสมบัติ ทางเทคนิค**

- LCD แบบตัวอักษรขนาด 20 ตัวอักษร 4 บรรทัด พื้นสีน้ำเงิน ตัวอักษรสีขาว ( STN Negative Blue )
- การเชื่อมต่อแบบ I2C-bus ทำให้สามารถต่อร่วมกันได้ 8 ตัวบนบัสเดียวกัน (เลือก Address ต่างกัน)
- ใช้ไอซีขยายพอร์ตำบอร์ PCF8574A หรือ PCF8574 ในการำชื่อมต่อกับจอ LCD
- ใช้แรเดันไฟำลี ้ยเ 5 VDC

## **ส่วนประกอบของ LCD 20 x 4 I2C**

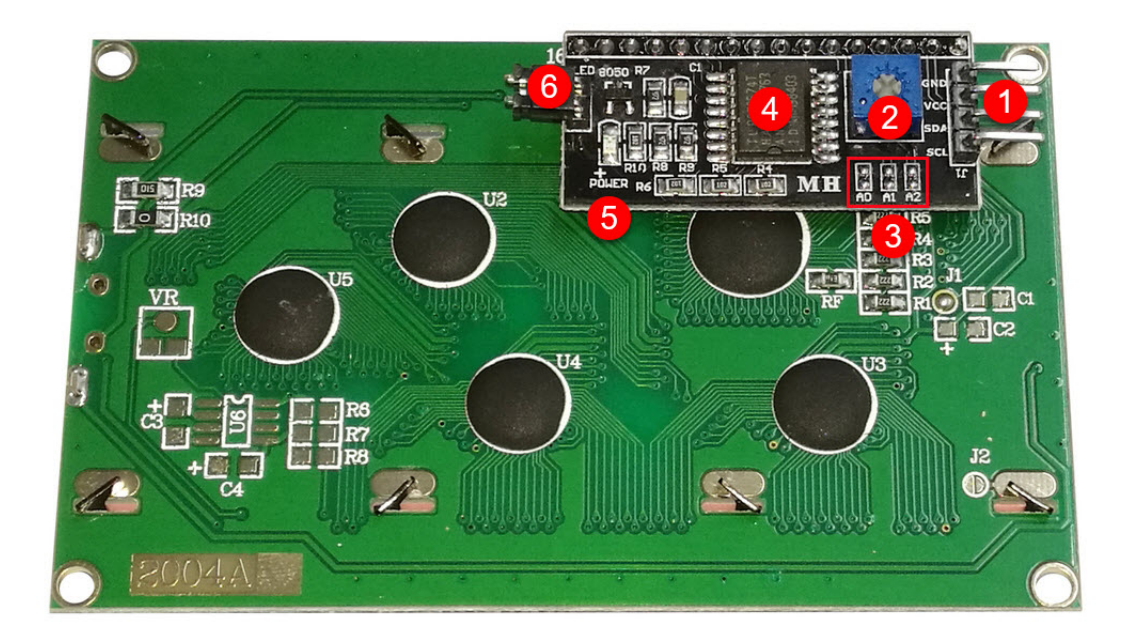

- 1. ขาต่อใช้เานมี 4 ขา มีดัเนี ้
	- 1. ขา GND ขากราวด์
	- 2. ขา VCC ขาไฟำลี ้ยเใช้แรเดัน 5 VDC
	- 3. ขา SDA ขาสัญญาณ DATA ของระบบ I2C-bus
	- 4. ขา SCL ขาสัญญาณ CLOCK ขอเระบบ I2C-bus
- 2. ตัวต้านทานปรับค่าได้ ส้าหรับปรับความำข้มขอเจอ LCD
- 3. จั้มเปอร์เลือก Address (A0-A2) ของจอ LCD โดยจั้มเปอร์นี้ถ้าไม่เชื่อมต่อจะได้ค่าลอจิก 1 และถ้าเชื่อมต่อจะ ได้ค่าลอจิก 0 ซึ่งปกติจะไม่ได้บัดกรีไว้ทำให้ Address เริ่มต้นคือ 0x3F (A2=1 , A1=1 , A0=1) แต่ถ้าผู้ใช้ ต้อเการำปลี่ยน Address ก็สามารถำปลี่ยนได้ 8 ค่า คือ 0x38-0x3F ดัเตาราเ

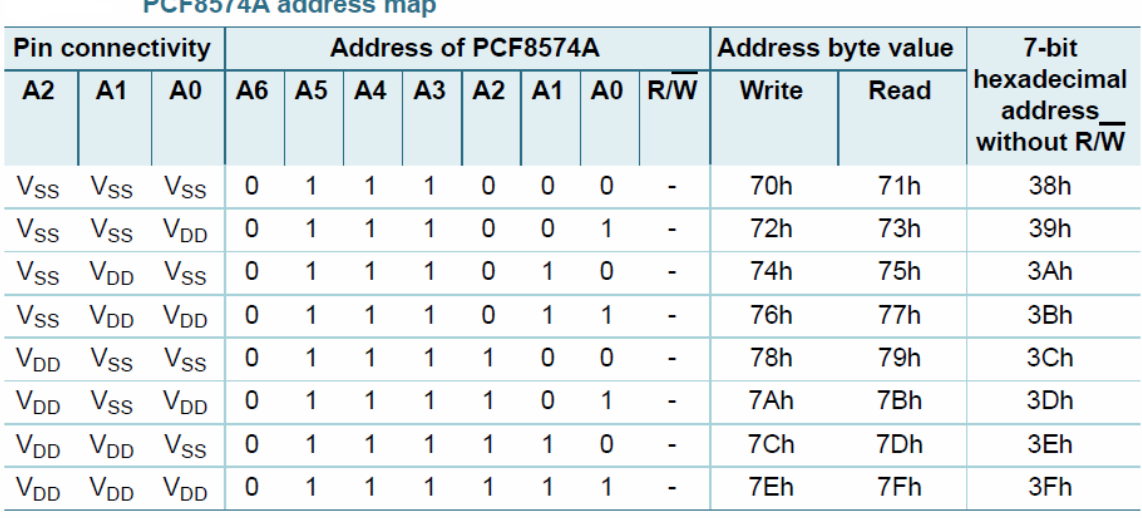

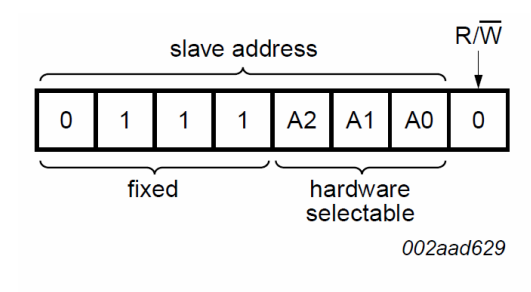

#### **PCF8574A**

 ในกรณีที่ใช้ไอซีำบอร์ PCF8574 Address ำรง่มต้นคือ 0x27 (A2=1 , A1=1 , A0=1) แต่ถ้าผู้ใช้ ต้อเการำปลี่ยน Address ก็สามารถำปลี่ยนได้ 8 ค่า คือ 0x20-0x27 ดัเตาราเ

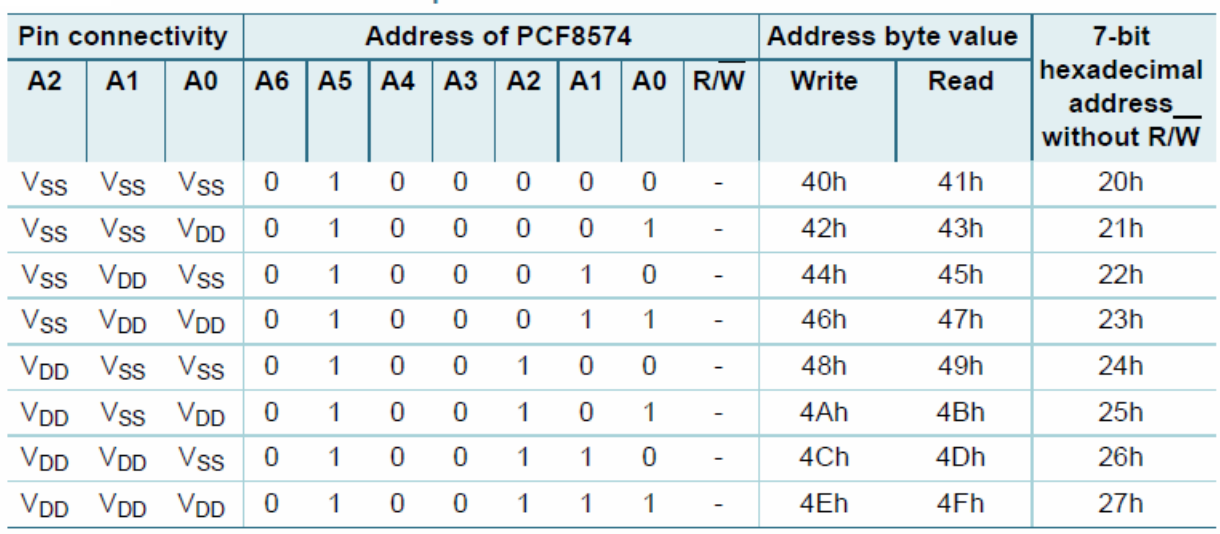

#### PCF8574 address map

- 4. ไอซีขยายพอร์ตำบอร์ PCF8574A หรือ PCF8574
- 5. LED POWER แสดงการจ่ายไฟเลี้ยงของจอ LCD
- 6. จั้มเปอร์สำหรับเปิดปิดการจ่ายไฟ ของไฟส่องสว่างด้านหลังจอ LCD ถ้าต่อไว้จะเป็นการเปิดไฟเลี้ยงไฟส่อง สว่าเด้านหลัเจอ LCD

## **ตัวอย่างการใช้งาน LCD 20 x 4 I2C**

1. ในตัวอย่างนี้จะใช้ Arduino ในการใช้งาน ซึ่งก่อนใช้งานนั้นต้องติดตั้งไลบรารี่ของจอ LCD 20X4 I2C ก่อน โดยการคัดลอกโฟลำดอร์ **LiquidCrystal\_I2C** ซึ่เอยู่ในซีดี ไปวาเที่โฟลำดอร์ **libraries** ขอเโปรแกรม Arduino ก่อน ซึ่เตัวอย่าเนี ้ได้ตงดตั ้เไว้ที่ **C:\Program Files (x86)\Arduino\libraries** ดัเรูป

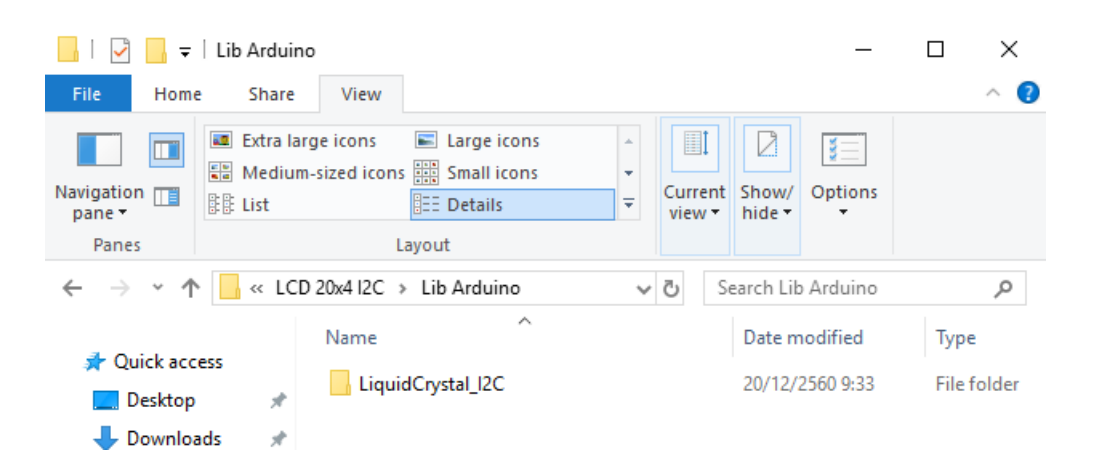

#### File Home Share View > This PC > OS (C:) > Program Files (x86) > Arduino > libraries >  $\leftarrow$ **Bridge A** Quick access Esplora Desktop ف Ethernet Downloads À Firmata Documents À GSM Pictures Keyboard LiquidCrystal **C** OneDrive LiquidCrystal\_I2C  $\Box$  This PC Mouse Desktop OneWire lib Documents Robot\_Control Robot\_Motor Downloads

- 2. จากนั้นให้ทำการเชื่อมต่อขา GND , VCC , SDA , SCL ของ LCD เข้ากับบอร์ด Arduino และเชื่อมต่อกับ คอมพงวำตอร์
- 3. ทำการเปิดโปรแกรม Arduino ทำการเลือกบอร์ดที่ใช้งานและพอร์ตเชื่อมต่อให้เรียบร้อย
- 4. จากนั้นให้เลือกที่เมนู File---Examples จะเห็นว่ามีตัวอย่าง Li**quidCrystal\_I2C** เพิ่มขึ้นมาดังรูป ให้ทดลอง ำลือกตัวอย่าเ **HelloWorld\_20x4**

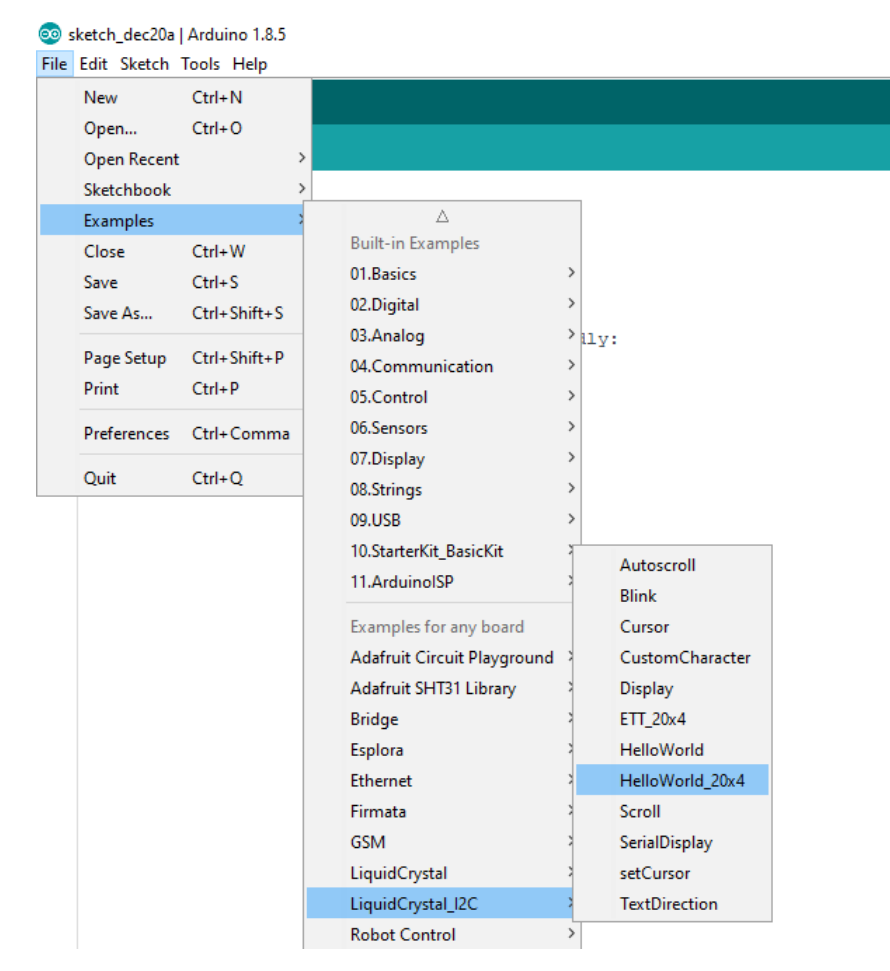

```
@ HelloWorld_20x4 | Arduino 1.8.5
File Edit Sketch Tools Help
    n
        R T
 HelloWorld_20x4
  1 #include <Wire.h>
  2 #include <LiquidCrystal I2C.h>
  \mathbf{3}4 // Set the LCD address to 0x27 (PCF8574 address 0x20-0x27) for a 20 chars and 4 line display
  5 // Set the LCD address to 0x3F (PCF8574A address 0x38-0x3F) for a 20 chars and 4 line display
 6 LiquidCrystal_I2C 1cd(0x27, 20, 4);
 8 void setup() {
    // initialize the LCD
 -9
 10<sup>1</sup>lcd.begin ();
11\,12<sup>1</sup>// Turn on the blacklight and print a message.
13\,lcd.backlight();
1415\,// Print a message to the LCD.
16lcd.print("hello, world!");
17lcd.setCursor(0, 1);
18 lcd.print ("hello, world!");
     lcd.setCursor(0, 2);1920<sup>1</sup>lcd.print("hello, world!");
21}
22
23 void loop() {
24 // set the cursor to column 0, line 1
25<sub>1</sub>// (note: line 1 is the second row, since counting begins with 0):
2\sqrt{6}lcd.setCursor(0, 3);
27// print the number of seconds since reset:
28
     lcd.print(millis() / 1000);29}
30
```
5. จากนั้นให้ทำการ upload โปรแกรมเข้าสู่บอร์ด Arduino เมื่อทำการ upload เสร็จเรียบร้อยจะเห็นข้อความ ปรากฏที่ LCD

<mark>หมายเหตุ</mark> ในกรณีที่ต่อจอ LCD 20x4 I2C หลายตัว บางครั้งอาจจะไม่สามารถติดต่อสื่อสารกันได้เนื่องจาก ขา SCL และ SDA ขอเจอ LCD มีตัวต้านทาน pull-up (R8 , R9) ค่า 4.7 k ต่ออยู่ทุกตัว ให้ท้าการถอดตัว ต้านทาน R8 และ R9 ให้ต่ออยู่ำพียเบอร์ดำดียวก็พอ

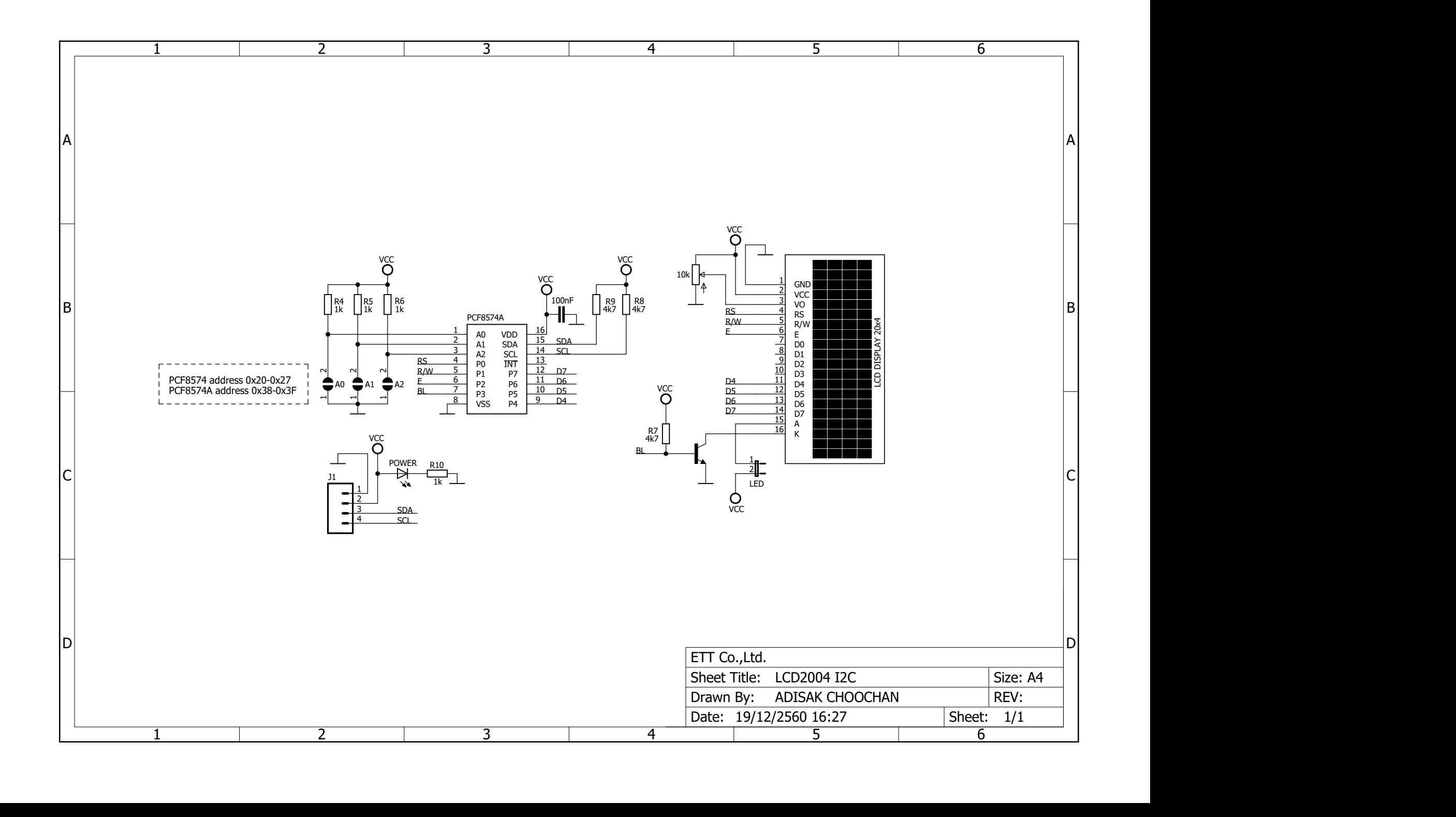